## ★ このテキストについて

●このテキストは、おもに下記の方を対象にしています

- Windows パソコンを使い、基本的なキーボード操作・マウス操作のできる方
- ⚫ インターネットで、地図、YouTube の閲覧などの便利なサービスを楽しみたい方
- 写真ファイルの管理を行いたい方

 ※本書はパソコン教室での個別学習を想定して作成されたテキストです。 ※インターネットにつながる環境が必要です。 ※プリンタと接続して、印刷の練習を行う部分があります。

### ●テキストの作成環境

- OS: Windows10 (Windows11 も対応可能です)
- ブラウザ: Google Chrome

※上記推奨環境以外でも学習していただけます。

#### ●注意事項

 本テキストに掲載されている画面写真は、テキスト作成当時のものです。 インターネットサービスのデザイン、機能等は変更される場合もありますのでご了承ください。

このテキストでは、世界中の地図が閲覧できる **「Google マップ」**の使い方を学習します。 目的地までの行き方を調べることもできます。

Google

# 01 Google マップとは

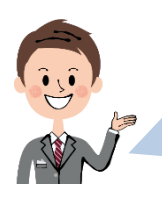

Google マップは、世界中の地図が閲覧できる便利なサービスです。 位置情報の検索、ルート案内、ストリートビューなど、多彩な機能を持ちます。

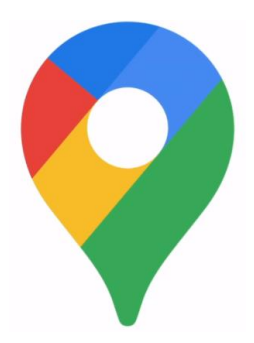

Google マップは Google Earth と連携していますので、 色々な場所のバーチャルツアーを楽しんだり 地球の表面だけでなく、海中や宇宙の写真も見ることができますよ。

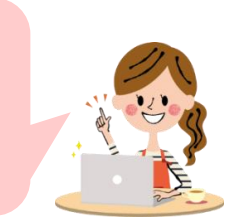

▶同じ Google アカウントでログインすると、 スマホの Google マップアプリと同期して利用することができます。

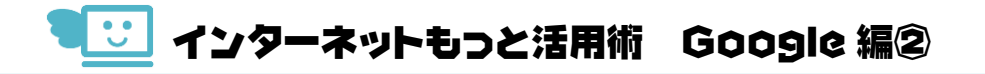

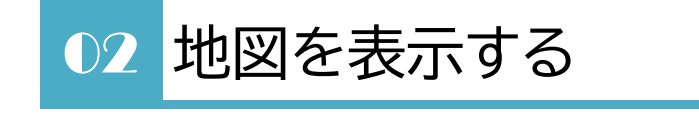

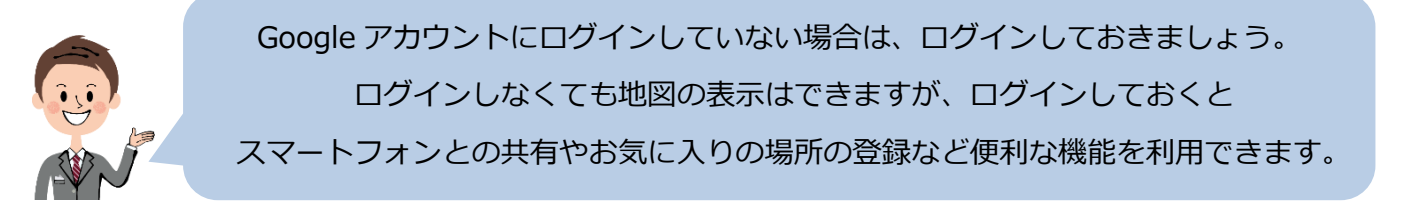

1. ブラウザで、Google のトップページ ( google.co.jp ) を開きます。

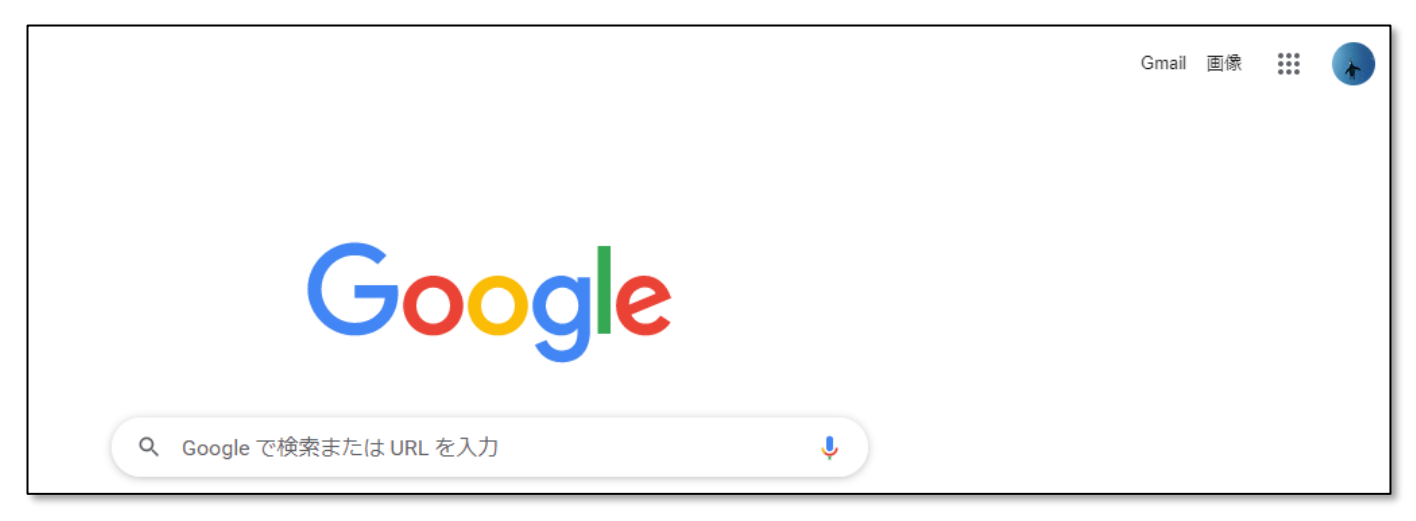

2. 右上のメニューボタンから、「マップ」をクリックします。

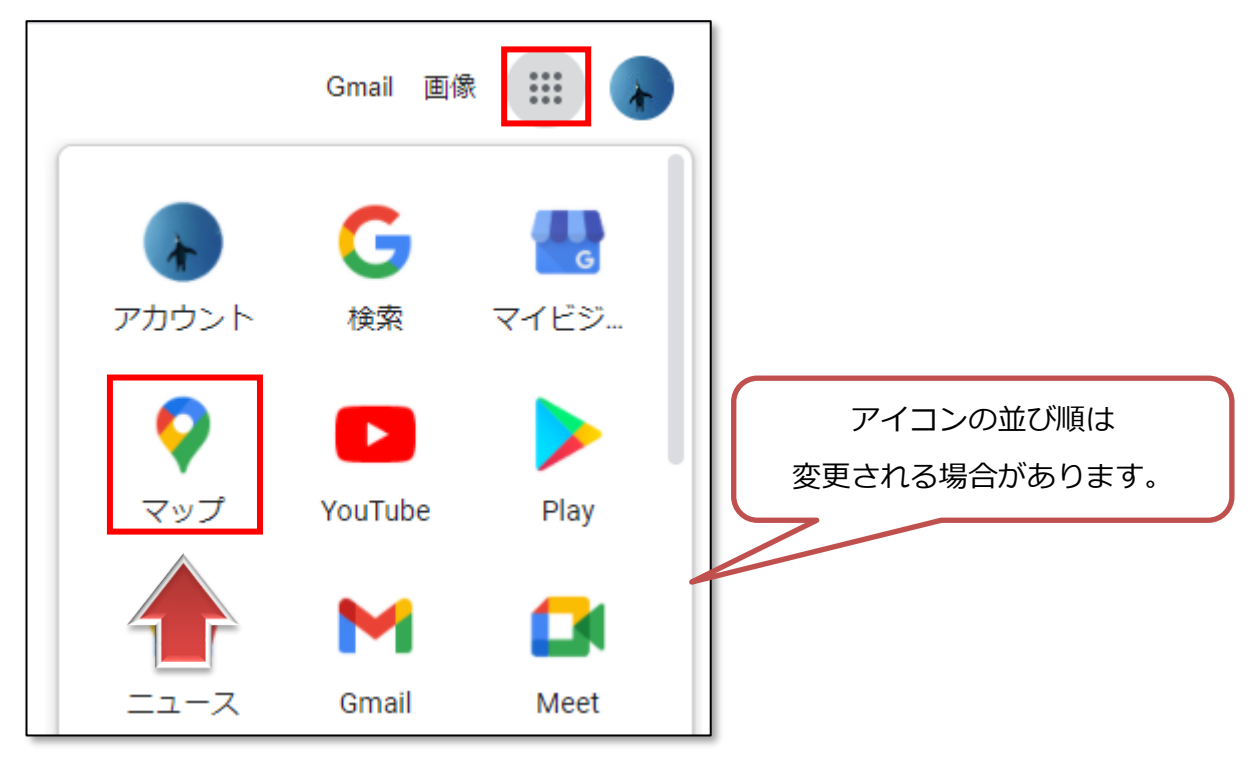

3.**Google マップ**のページが開きます。

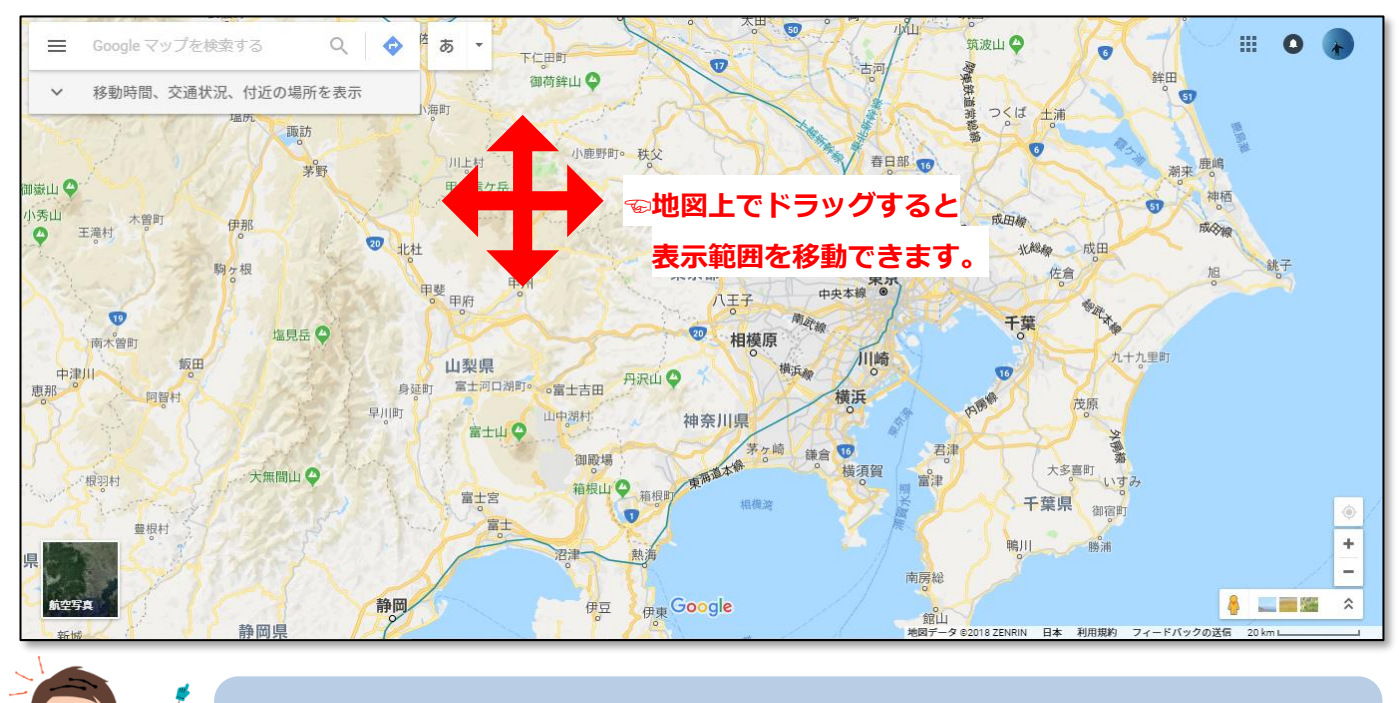

ブラウザは、できれば Google 社が提供している**「Chrome」**を使いましょう。 最新機能が一番に提供されます。

右下のアイコンから、**地図の拡大・縮小**などの操作ができます。 高部  $(276)$ 海田 Ø ➊ ۵ 276 陸上自衛隊  $\bullet$ ÷ 海田市駐屯地 ❷ 月が R  $\sim$ ❸ ❹ Z  $\hat{\lambda}$ O 広島病院

❶現在地の地図を表示します(位置情報の利用を許可している場合のみ)

- 2 「+」で地図を拡大、「-」で地図を縮小します
- ●人物アイコンを地図上にドラッグすると、ストリートビューを表示します
- ❹登録されている周辺の写真を表示します

<mark>・5</mark> インターネットもっと活用術 Google 編②

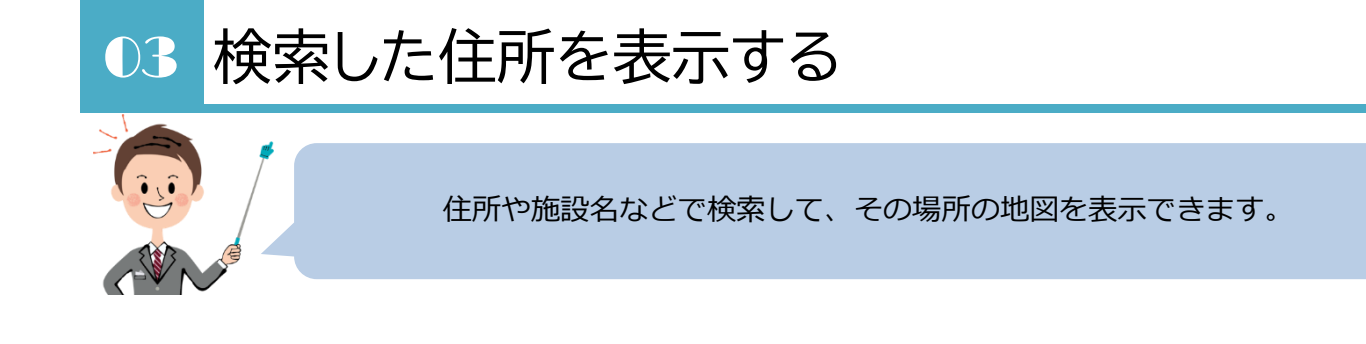

1.左上の検索欄に「紙屋町」と入力しましょう。

候補から、「中区紙屋町(広島県広島市)」を選択します。

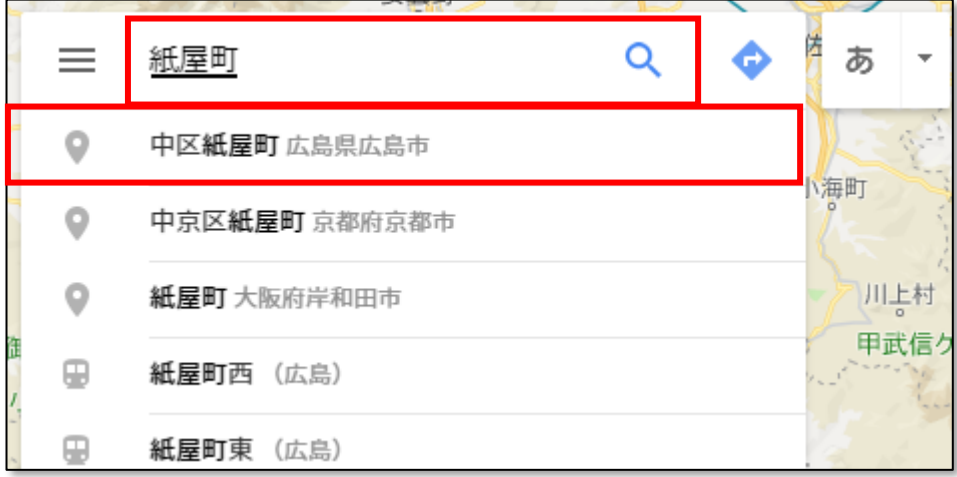

2. 紙屋町の周辺地図が表示されます。

画面左側にはその場所の**「ラベル」**が表示されます。

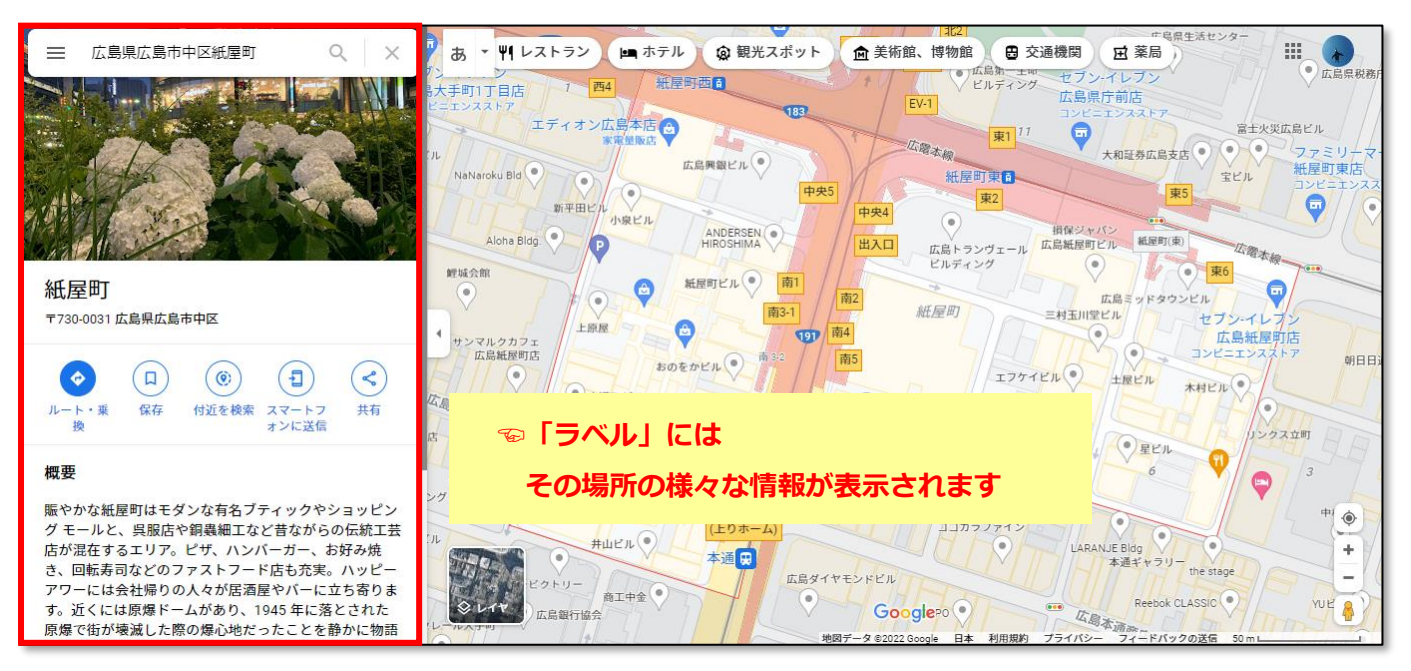

3.**周辺の施設を検索**することもできます。

検索欄に「銀行」と入力して検索してみましょう。

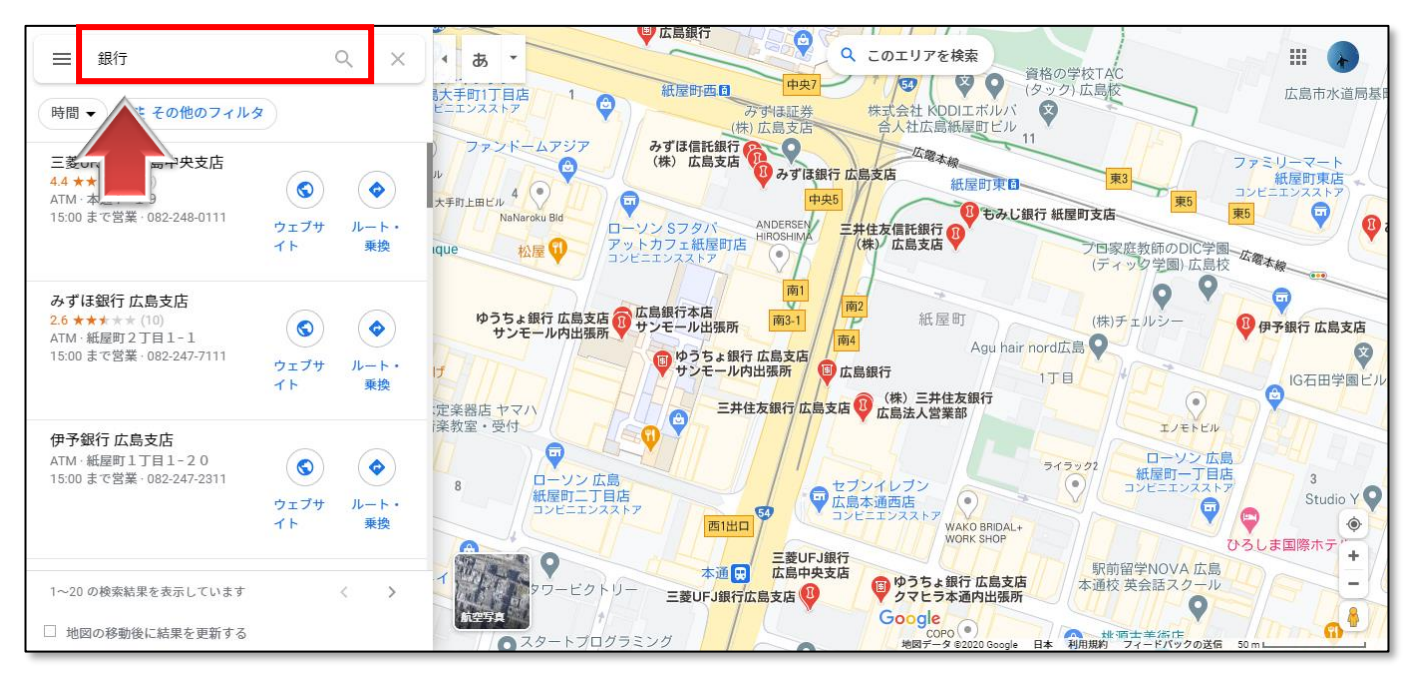

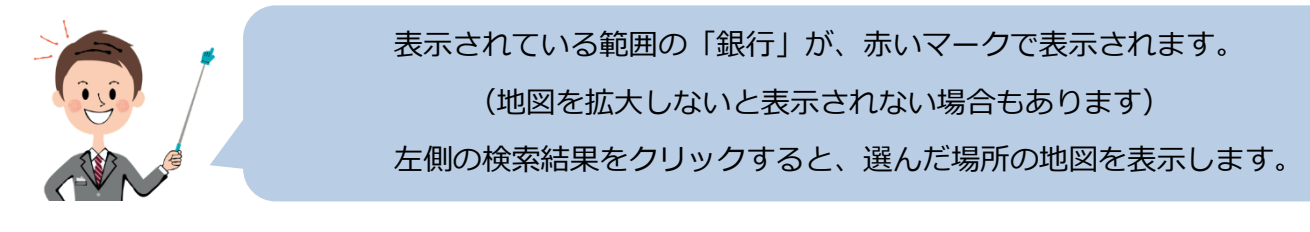

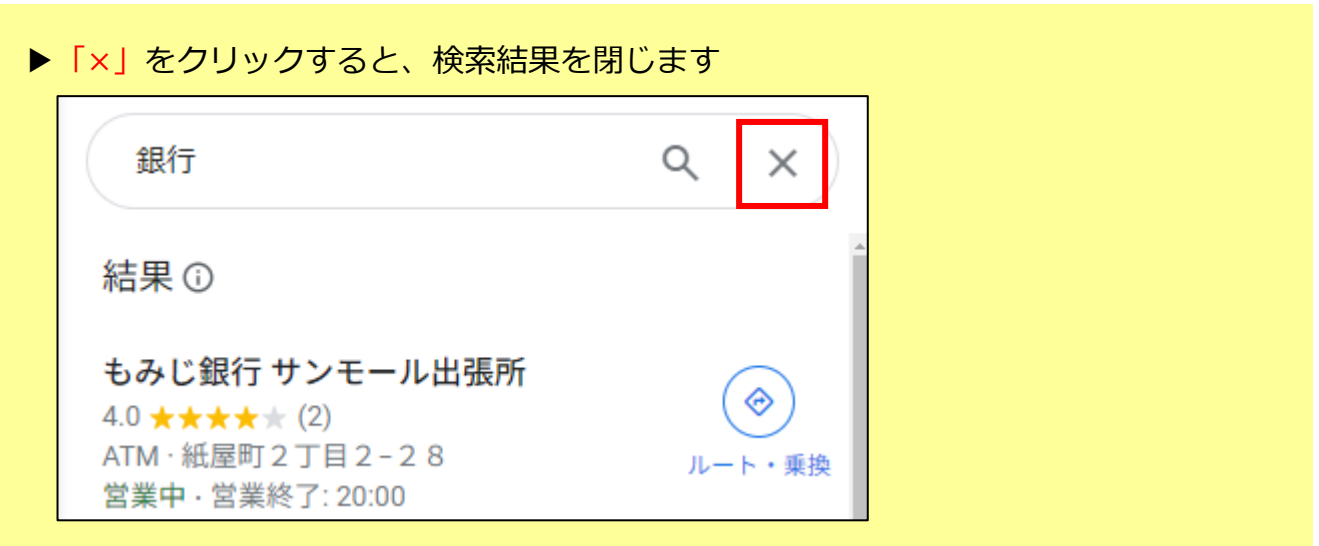

### 04 ルートを検索する

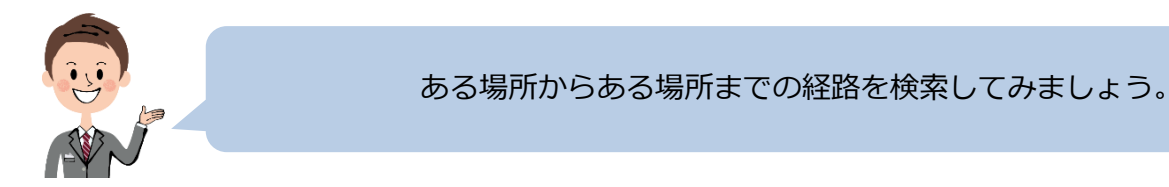

1.「ルート」ボタンをクリックします。

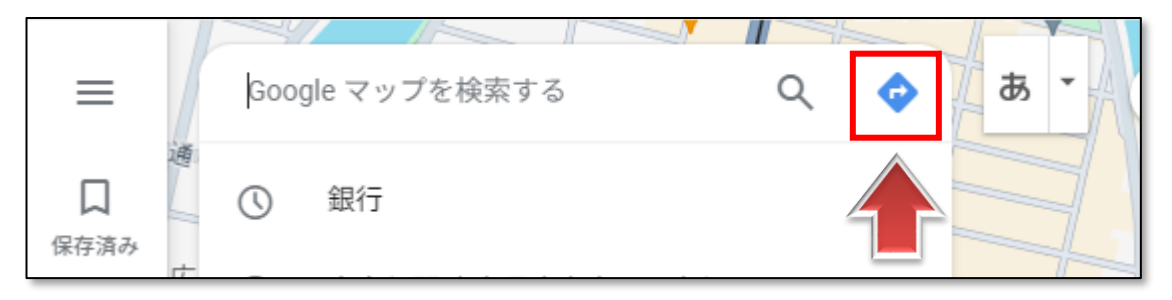

2. 出発地と目的地を入力します。

例として、出発地を「紙屋町」、目的地を「広島駅」にしてみましょう。

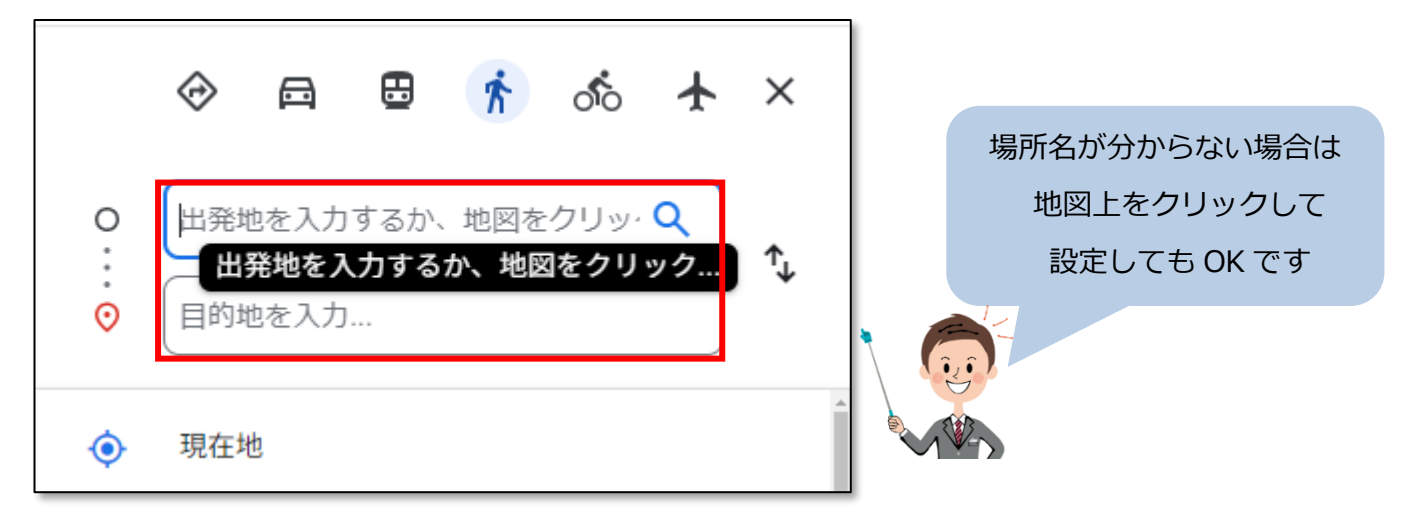

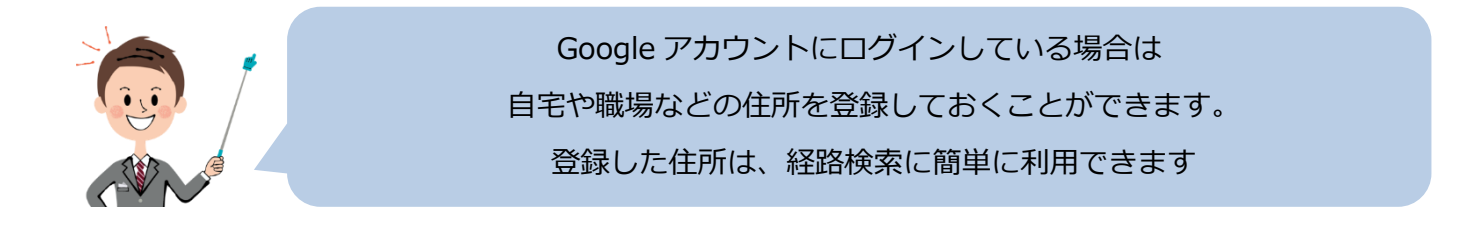

3. 「Q」アイコンをクリックします。

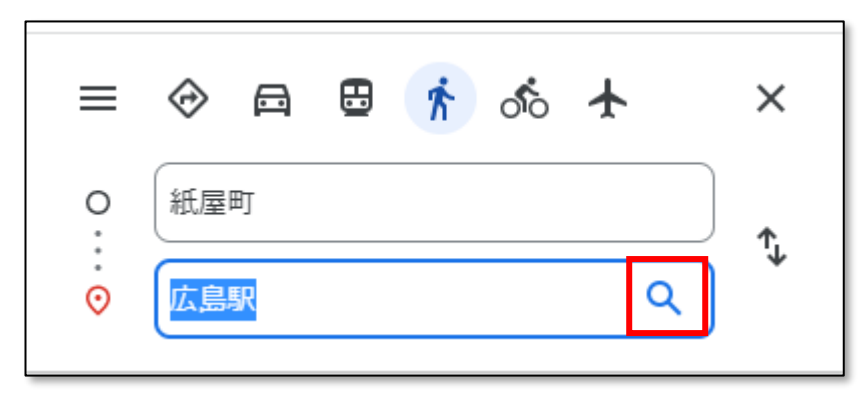

4.**ルート検索結果**が表示されます。

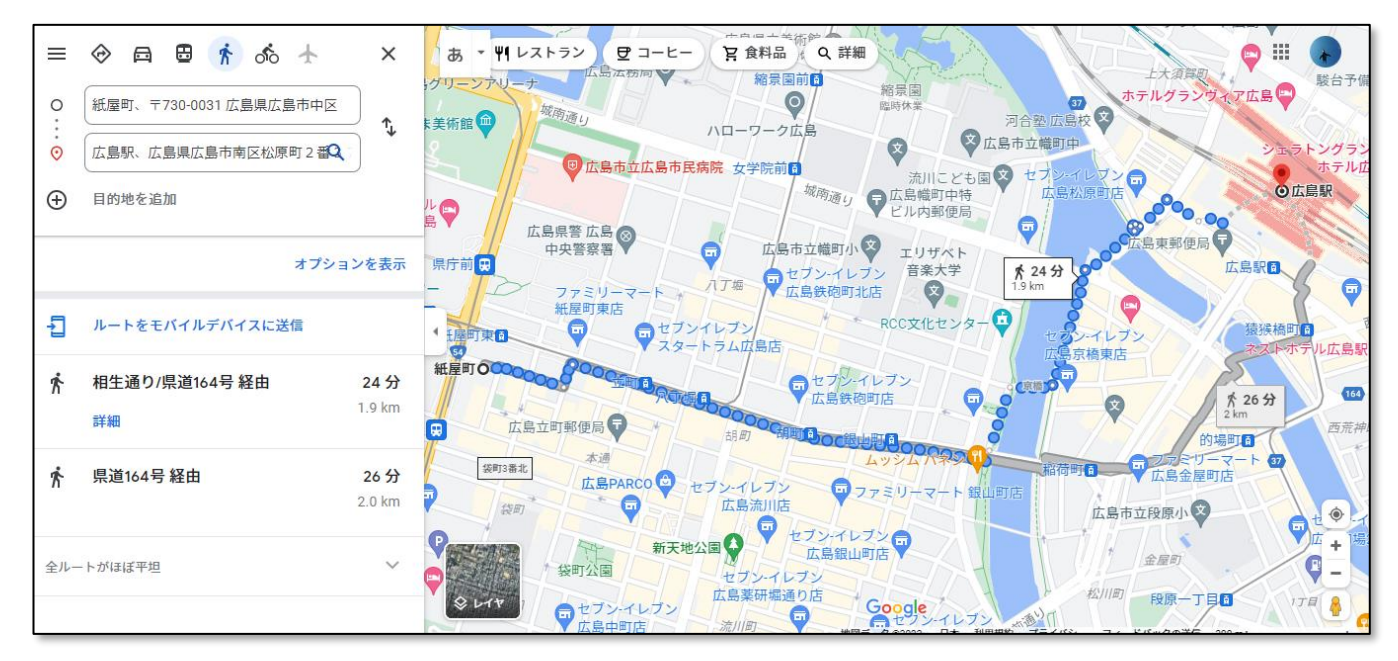

5.車のマークをクリックしましょう。**車でのルート候補**が表示されます。

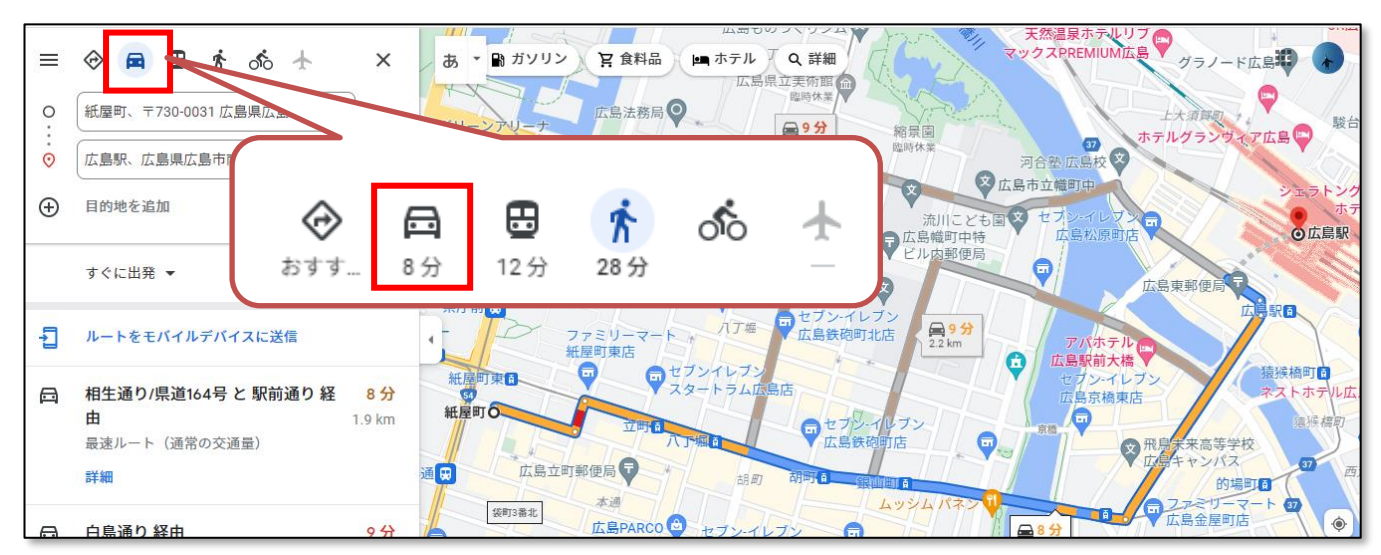

6.電車のマークをクリックしましょう。**公共交通機関でのルート候補**が表示されます。

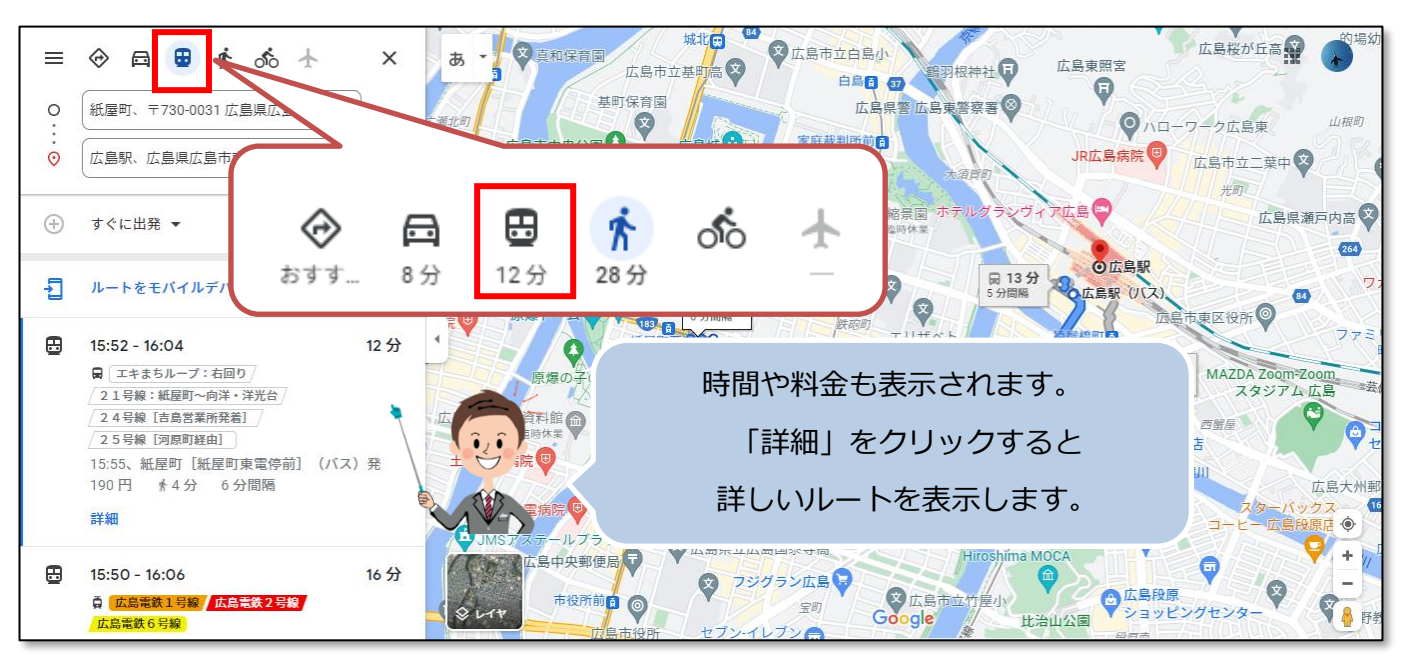

▶出発時間や到着時間を指定して検索するには、「すぐに出発」をクリックして

「出発時刻」または「到着時刻」をクリックして設定します。

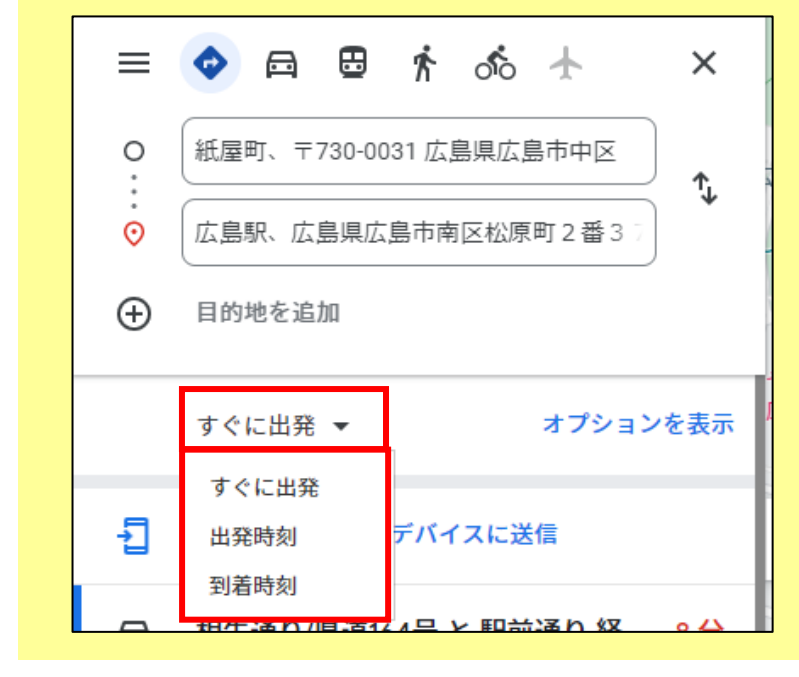

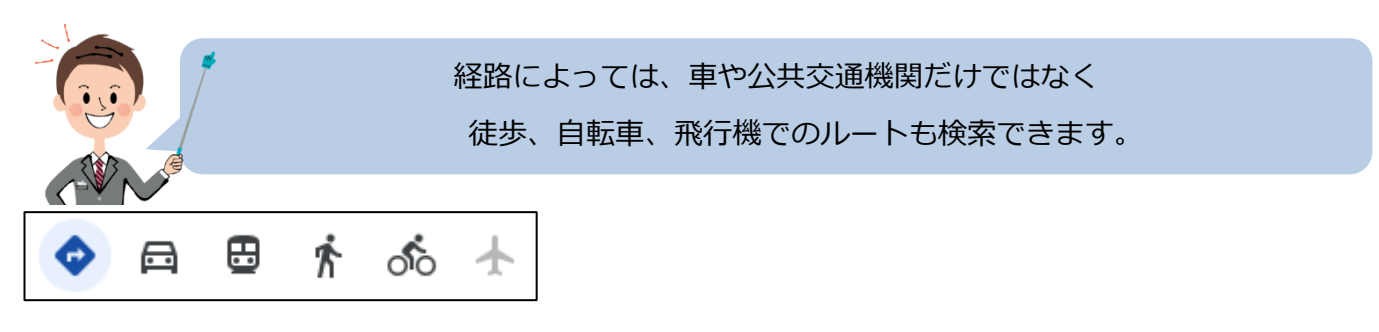